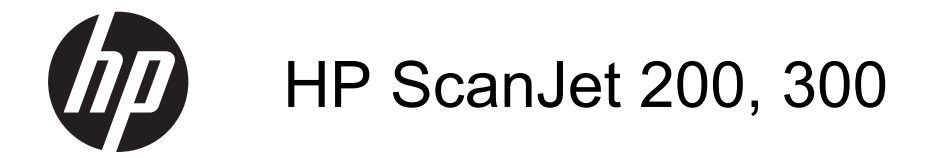

Benutzerhandbuch

#### **Copyright und Lizenz**

© 2015 Copyright HP Development Company, L.P.

Die Vervielfältigung, Änderung oder Übersetzung ist ohne vorherige schriftliche Genehmigung nur im Rahmen des Urheberrechts zulässig.

Die in diesem Dokument enthaltenen Informationen können ohne Vorankündigung geändert werden.

Für HP Produkte und Dienste gelten ausschließlich die Bestimmungen der Gewährleistungserklärung zum jeweiligen Produkt bzw. Dienst. Aus dem vorliegenden Dokument sind keine weiterreichenden Garantieansprüche abzuleiten. HP haftet nicht für technische oder redaktionelle Fehler bzw. Auslassungen in diesem Dokument.

#### **Markenhinweise**

ENERGY STAR® ist eine in den USA eingetragene Servicemarke der United States Environmental Protection Agency.

Microsoft und Windows sind eingetragene Marken der Microsoft Corporation.

1. Ausgabe, 11/2015

# **Inhalt**

### 1 Scanner verwenden

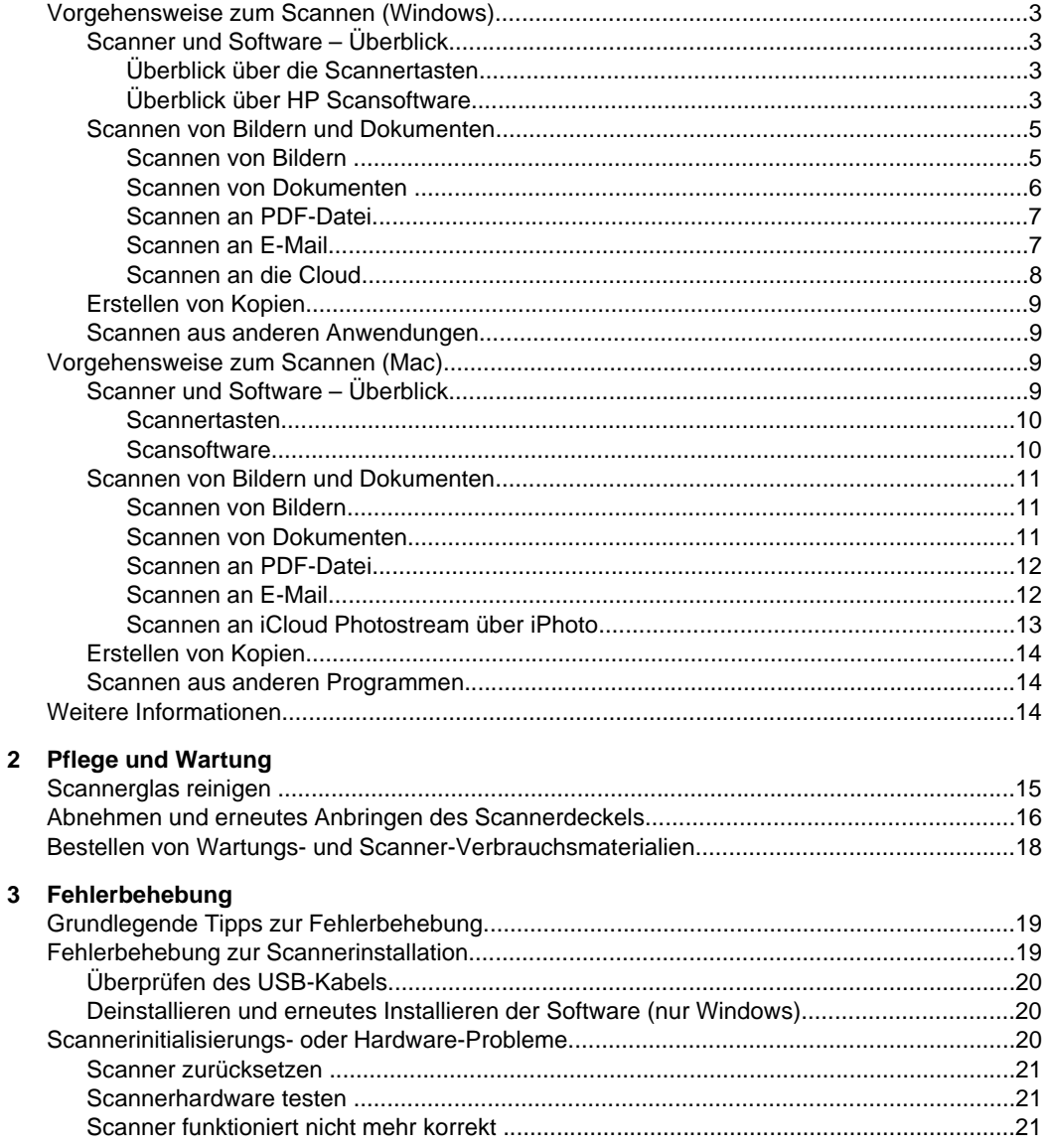

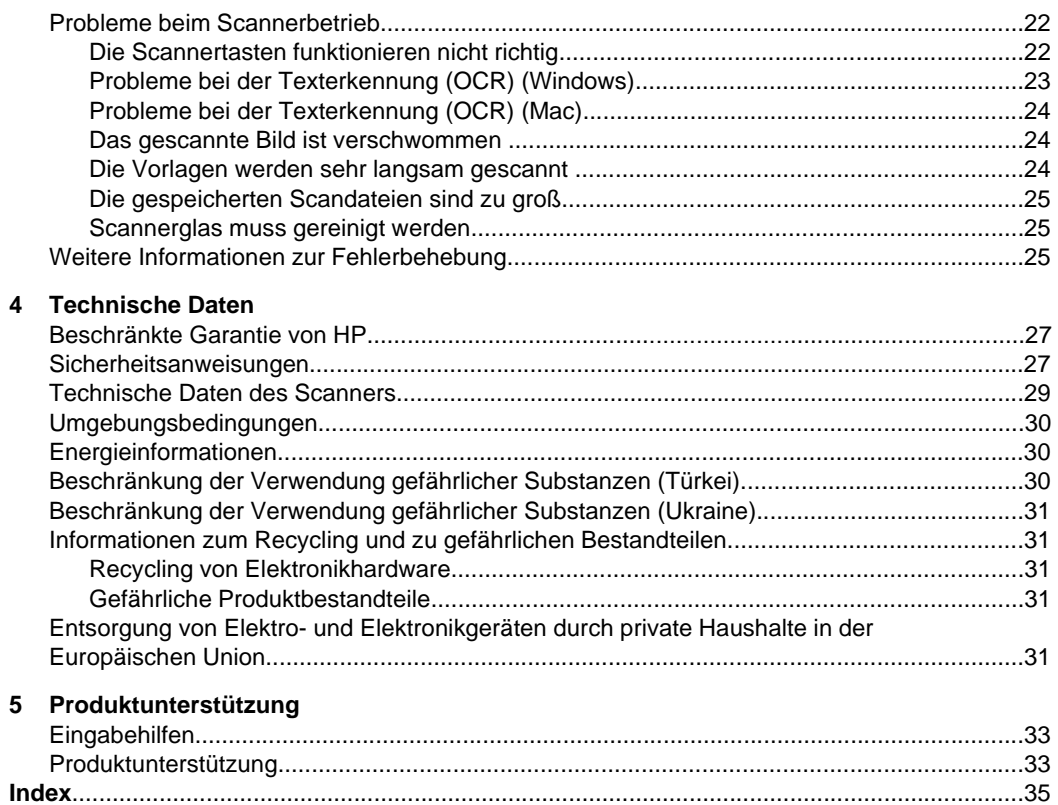

# <span id="page-4-0"></span>**1 Scanner verwenden**

Dieser Abschnitt enthält einen Überblick über den Scanner und seine Einsatzmöglichkeiten. Befolgen Sie die Anweisungen für Ihr Betriebssystem.

- Vorgehensweise zum Scannen (Windows)
- [Vorgehensweise zum Scannen \(Mac\)](#page-10-0)
- [Weitere Informationen](#page-15-0)

# **Vorgehensweise zum Scannen (Windows)**

In diesem Abschnitt werden die folgenden Themen behandelt:

- Scanner und Software Überblick
- [Scannen von Bildern und Dokumenten](#page-6-0)
- [Erstellen von Kopien](#page-10-0)
- [Scannen aus anderen Anwendungen](#page-10-0)

### **Scanner und Software – Überblick**

In diesem Abschnitt werden die folgenden Themen behandelt:

- Überblick über die Scannertasten
- Überblick über HP Scansoftware

#### **Überblick über die Scannertasten**

In der folgenden Tabelle werden die Scannertasten beschrieben.

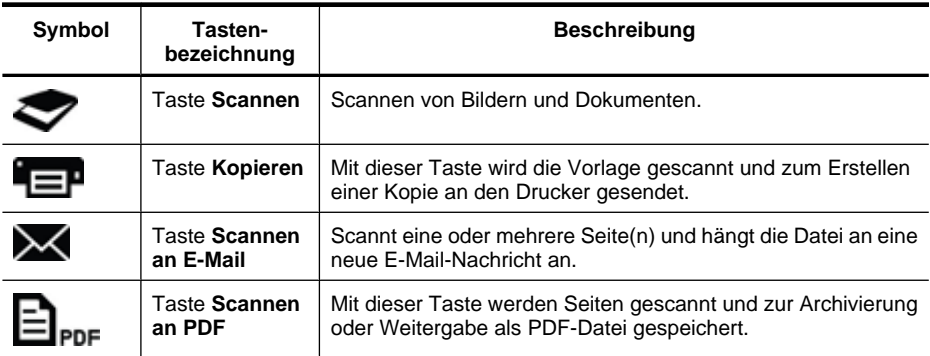

#### **Überblick über HP Scansoftware**

Nach der Installation der HP Scansoftware lassen sich auf dem Desktop zwei Symbole hinzufügen. Über diese Symbole öffnen Sie Programme zum Scannen, Bearbeiten und Drucken Ihrer Scans.

<span id="page-5-0"></span>**Tipp** Wenn keine Desktopsymbole hinzugefügt wurden, klicken Sie auf **Start > Programme** (oder **Alle Programme**) **> HP > Scanjet > 200/300 > HP Scansoftware** (oder **HP Kopierprogramm**), um auf die HP Scansoftware zuzugreifen.

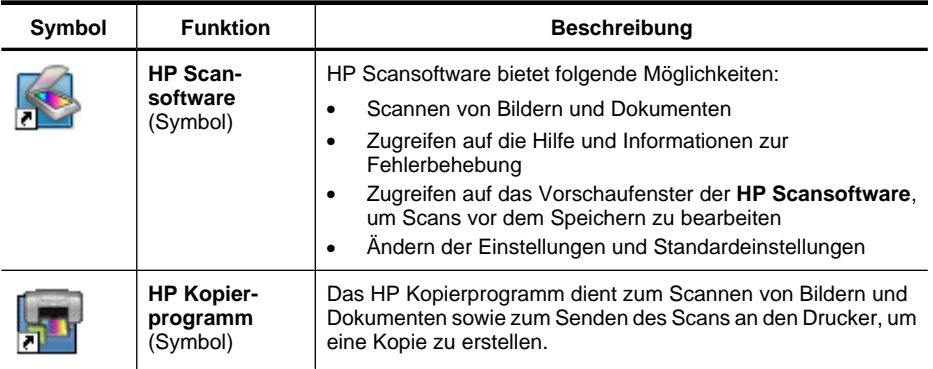

Doppelklicken Sie zum Starten eines Scanvorgangs auf das Symbol **HP Scansoftware**, um das Dialogfeld mit den Shortcuts für die **HP Scansoftware** aufzurufen, und befolgen Sie die angezeigten Anweisungen.

Soll eine Kopie eines Bilds oder eines Dokuments erstellt werden, doppelklicken Sie auf dem Desktop auf das Symbol **HP Kopierprogramm**, und befolgen Sie die angezeigten Anweisungen.

Sie können die Scannertasten anderen Programmen zuweisen, sofern diese Programme von Windows als Programme erkannt werden, die über Tasten gesteuert werden können. Gehen Sie dazu folgendermaßen vor:

- **1.** Doppelklicken Sie auf dem Desktop auf das Symbol **HP Scansoftware**, um die HP Scansoftware zu öffnen.
- **2.** Wählen Sie im Dialogfeld mit den Shortcuts für die **HP Scansoftware Optionen > Tasteneinstellungen** aus. Ändern Sie dann die Scan-Shortcuts für die einzelnen Tasten.
- **3.** Klicken Sie auf **OK**.

### **Ändern der Scaneinstellungen**

Sie können in der HP Scansoftware u. a. folgende Scaneinstellungen ändern:

- Tasteneinstellungen für den Scanner
- Scan-Standardeinstellungen
- Verwenden von Scan-Shortcuts

#### **So können Sie die Scan-Einstellungen anzeigen und ändern:**

- **1.** Doppelklicken Sie auf dem Desktop auf das Symbol **HP Scansoftware**.
- **2.** Klicken Sie im Dialogfeld mit den Shortcuts für die **HP Scansoftware** auf das Menü **Optionen**. Wählen Sie danach die Einstellungen aus, die angezeigt oder geändert werden sollen.

Wenn Sie Hilfe zu den Einstellungen benötigen, klicken Sie auf **Hilfe**.

<span id="page-6-0"></span>Über das Dialogfeld mit den Shortcuts für die **HP Scansoftware** können Sie die Scaneinstellung für **Vorschau anzeigen** ändern.

- Soll die Einstellung für einen Scan-Shortcut geändert werden, wählen Sie den jeweiligen Shortcut aus. Wählen Sie danach **Vorschau anzeigen** aus oder machen Sie die Auswahl rückgängig, und klicken Sie dann auf **Shortcut speichern**.
- Soll die Einstellung für eine Scannertaste geändert werden, wählen Sie **Optionen > Tasteneinstellungen** aus. Wählen Sie danach **Vorschau anzeigen** aus oder machen Sie die Auswahl rückgängig, und klicken Sie auf **OK**.

#### **Scannen von Bildern und Dokumenten**

- **Tipp** Sie können den Scannerdeckel abnehmen, um eine Kopie eines Buchs oder anderer dicker Originale zu erstellen. Weitere Informationen zum Abnehmen und erneuten Anbringen des Scannerdeckels finden Sie unter [Abnehmen und erneutes](#page-17-0) [Anbringen des Scannerdeckels](#page-17-0)
- Scannen von Bildern
- [Scannen von Dokumenten](#page-7-0)
- [Scannen an PDF-Datei](#page-8-0)
- [Scannen an E-Mail](#page-8-0)
- [Scannen an die Cloud](#page-9-0)

#### **Scannen von Bildern**

In diesem Abschnitt werden die folgenden Themen behandelt:

- So scannen Sie Bilder:
- [So scannen Sie mehrere Bilder in einem Scanvorgang:](#page-7-0)

#### **So scannen Sie Bilder:**

- **1.** Öffnen Sie den Scannerdeckel, und legen Sie das Original mit der Druckseite nach unten auf das Scannerglas (siehe Pfeil unter dem Scannerglas).
- **2.** Schließen Sie den Scannerdeckel.
- **3.** Führen Sie einen der folgenden Schritte aus:
	- **Drücken Sie am Scanner die Taste Scannen (Sollangen das Dialogfeld mit den** Shortcuts für die **HP Scansoftware** aufzurufen. – ODER –
	- Doppelklicken Sie auf dem Desktop auf das Symbol für die **HP Scansoftware**, um das Dialogfeld mit den Shortcuts für die **HP Scansoftware** anzuzeigen.
- **4.** Wählen Sie den zu verwendenden Scan-Shortcut aus. Die entsprechenden Einstellungen werden auf der rechten Seite angezeigt.
	- **Hinweis** Wenn die Scaneinstellungen geändert werden sollen, klicken Sie auf **Einstellungen ändern**. Nehmen Sie anschließend die gewünschten Änderungen vor. Weitere Informationen finden Sie in der Hilfe zur Scannersoftware.
- **5.** Klicken Sie auf **Scannen**.
- <span id="page-7-0"></span>**6.** Ist die Option **Scanvorschau anzeigen** ausgewählt, wird das Vorschaufenster für die **HP Scansoftware** angezeigt. Mithilfe der Tools im Vorschaufenster können Sie Ihren Scan bearbeiten, bevor Sie diesen speichern.
- **7.** Klicken Sie auf **Fertig stellen**, um den Scan zu speichern. Von der Software wird der Scan in einem Unterordner des Ordners **Meine Bilder > Meine Scans** gespeichert. Der Unterordner erhält eine Bezeichnung, die sich aus dem aktuellen Jahr und dem Monat zusammensetzt.

#### **So scannen Sie mehrere Bilder in einem Scanvorgang:**

- **1.** Öffnen Sie den Scannerdeckel, und legen Sie die Bilder mit der Druckseite nach unten auf das Scannerglas. Die besten Ergebnisse erhalten Sie, wenn die Bilder mindestens 6 mm voneinander entfernt liegen.
- **2.** Schließen Sie den Scannerdeckel.
- **3.** Führen Sie einen der folgenden Schritte aus:
	- Drücken Sie am Scanner die Taste Scannen (**1988**), um das Dialogfeld mit den Shortcuts für die **HP Scansoftware** aufzurufen. – ODER –
	- Doppelklicken Sie auf dem Desktop auf das Symbol für die **HP Scansoftware**, um das Dialogfeld mit den Shortcuts für die **HP Scansoftware** anzuzeigen.
- **4.** Wählen Sie den zu verwendenden Scan-Shortcut aus. Die entsprechenden Einstellungen werden auf der rechten Seite angezeigt.
	- **Hinweis** Wenn die Scaneinstellungen geändert werden sollen, klicken Sie auf **Einstellungen ändern**. Nehmen Sie anschließend die gewünschten Änderungen vor. Weitere Informationen finden Sie in der Hilfe zur Scannersoftware.
- **5.** Klicken Sie auf **Scannen**.
- **6.** Ist die Option **Vorschau anzeigen** ausgewählt, können Sie auf die Registerkarte **Einzelbild** klicken, um Änderungen wie Drehen auf die einzelnen Bilder anzuwenden.
- **7.** Sobald die Änderungen für alle Bilder vorgenommen wurden, klicken Sie auf **Fertig stellen**, um den Scan zu speichern.

Jedes gescannte Bild wird als separates Bild gespeichert. Wenn Sie an ein bestimmtes Ziel scannen, wird das gescannte Bild an das Ziel gesendet, das von Ihnen in den Scannereinstellungen ausgewählt wurde.

**Hinweis** Sollen über eine Scannertaste automatisch mehrere Bilder gleichzeitig gescannt werden, vergewissern Sie sich, dass die Zieleinstellung für die Taste

**Scannen** (**1984**) auf eine Anwendung festgelegt ist, von der mehrere Bilder empfangen werden können. Weitere Informationen zum Ändern der Scaneinstellungen finden Sie unter [Ändern der Scaneinstellungen.](#page-5-0)

#### **Scannen von Dokumenten**

- **1.** Öffnen Sie den Scannerdeckel, und legen Sie das Original mit der Druckseite nach unten auf das Scannerglas (siehe Pfeil unter dem Scannerglas).
- **2.** Schließen Sie den Scannerdeckel.
- <span id="page-8-0"></span>**3.** Führen Sie einen der folgenden Schritte aus:
	- Drücken Sie am Scanner die Taste Scannen (**)**, um das Dialogfeld mit den Shortcuts für die **HP Scansoftware** aufzurufen. – ODER –
	- Doppelklicken Sie auf dem Desktop auf das Symbol für die **HP Scansoftware**, um das Dialogfeld mit den Shortcuts für die **HP Scansoftware** anzuzeigen.
- **4.** Wählen Sie den zu verwendenden Scan-Shortcut aus. Die entsprechenden Einstellungen werden auf der rechten Seite angezeigt.
	- **Hinweis** Wenn die Scaneinstellungen geändert werden sollen, klicken Sie auf **Einstellungen ändern**. Nehmen Sie anschließend die gewünschten Änderungen vor. Weitere Informationen finden Sie in der Hilfe zur Scannersoftware.
- **5.** Klicken Sie auf **Scannen**.
- **6.** Wenn die Option **Vorschau anzeigen** ausgewählt ist und Sie ein anderes Dokument oder eine andere Seite scannen möchten, legen Sie die Seite auf das Scannerglas, und klicken Sie auf die Option **Seite(n) hinzufügen**.
- **7.** Klicken Sie auf **Fertig stellen**, um den Scan zu speichern.

Von der Software wird der Scan im Ordner **Meine Bilder > Meine Scans** gespeichert.

#### **Scannen an PDF-Datei**

- **1.** Öffnen Sie den Scannerdeckel, und legen Sie das Original mit der Druckseite nach unten auf das Scannerglas (siehe Pfeil unter dem Scannerglas).
- **2.** Schließen Sie den Scannerdeckel.
- **3.** Führen Sie einen der folgenden Schritte aus:
	- **Drücken Sie am Scanner die Taste Scannen an PDF (Ellena)**, um das Dialogfeld mit den Shortcuts für die **HP Scansoftware** anzuzeigen. – ODER –
	- Doppelklicken Sie auf dem Desktop auf das Symbol für die **HP Scansoftware**, um das Dialogfeld mit den Shortcuts für die **HP Scansoftware** anzuzeigen.
- **4.** Wählen Sie den zu verwendenden Shortcut aus. Die entsprechenden Einstellungen werden auf der rechten Seite angezeigt.
	- **Hinweis** Wenn die Scaneinstellungen geändert werden sollen, klicken Sie auf **Einstellungen ändern**. Nehmen Sie anschließend die gewünschten Änderungen vor. Weitere Informationen finden Sie in der Hilfe zur Scannersoftware.
- **5.** Klicken Sie auf **Scannen**.
- **6.** Wenn die Option **Vorschau anzeigen** ausgewählt ist und Sie ein anderes Dokument oder eine andere Seite scannen möchten, legen Sie die Seite auf das Scannerglas, und klicken Sie auf die Option **Seite(n) hinzufügen**.
- **7.** Klicken Sie auf **Fertig stellen**, um den Scan zu speichern.

Von der Software wird der Scan im Ordner **Meine Bilder > Meine Scans** gespeichert.

#### **Scannen an E-Mail**

**Hinweis** Soll an ein E-Mail-Programm gescannt werden, vergewissern Sie sich, dass der Computer mit dem Internet verbunden ist.

- <span id="page-9-0"></span>**1.** Öffnen Sie den Scannerdeckel, und legen Sie das Original mit der Druckseite nach unten auf das Scannerglas (siehe Pfeil unter dem Scannerglas).
- **2.** Schließen Sie den Scannerdeckel.
- **3.** Führen Sie einen der folgenden Schritte aus:
	- Drücken Sie am Scanner die Taste Scannen an E-Mail (X), um das Dialogfeld mit den Shortcuts für die **HP Scansoftware** anzuzeigen. – ODER –
	- Doppelklicken Sie auf dem Desktop auf das Symbol für die **HP Scansoftware**, um das Dialogfeld mit den Shortcuts für die **HP Scansoftware** anzuzeigen.
- **4.** Wählen Sie den zu verwendenden Shortcut aus. Die entsprechenden Einstellungen werden auf der rechten Seite angezeigt.
	- **Hinweis** Wenn die Scaneinstellungen geändert werden sollen, klicken Sie auf **Einstellungen ändern**. Nehmen Sie anschließend die gewünschten Änderungen vor. Weitere Informationen finden Sie in der Hilfe zur Scannersoftware.
- **5.** Klicken Sie auf **Scannen**.
- **6.** Wenn die Option **Vorschau anzeigen** ausgewählt ist und Sie ein weiteres Dokument, eine weitere Seite oder ein weiteres Bild scannen möchten, legen Sie das Original auf das Scannerglas, und klicken Sie auf die Option **Seite(n) hinzufügen**.
- **7.** Sobald alle Seiten gescannt wurden, klicken Sie auf **Fertig stellen**, um den Scan automatisch an eine E-Mail-Nachricht anzuhängen.
- **8.** Geben Sie die E-Mail-Adresse, den Betreff und den Nachrichtentext ein. Senden Sie anschließend die E-Mail-Nachricht.

#### **Scannen an die Cloud**

Befolgen Sie die Anweisungen, um Bilder oder Dokumente mit dem Scanner an Netzwerkziele wie Google Docs™, HP Snapfish und Google Picasa™ zu scannen.

- **Hinweis** Soll an die Cloud gescannt werden, vergewissern Sie sich, dass der Computer mit dem Internet verbunden ist.
- **1.** Öffnen Sie den Scannerdeckel, und legen Sie das Original mit der Druckseite nach unten auf das Scannerglas (siehe Pfeil unter dem Scannerglas).
- **2.** Schließen Sie den Scannerdeckel.
- **3.** Doppelklicken Sie auf dem Desktop auf das Symbol für die **HP Scansoftware**, um das Dialogfeld mit den Shortcuts für die **HP Scansoftware** anzuzeigen.
- **4.** Wählen Sie in der Liste **Scan-Shorcut** ein Cloud-Ziel aus. Wenn sich Ihr Cloud-Ziel nicht in der Liste **Scan-Shortcut** befindet, klicken Sie auf **Einstellungen ändern**, und wählen Sie ein Ziel in der Liste **Scannen an** aus.
- **5.** Klicken Sie auf **Scannen**.
- **6.** Geben Sie nach der entsprechenden Anweisung die Anmeldedaten für das Cloud-Ziel ein, und befolgen Sie die angezeigten Anweisungen.

### <span id="page-10-0"></span>**Erstellen von Kopien**

Soll ein Duplikat eines Fotos oder Dokuments erstellt und der Scan an einen Drucker gesendet werden, verwenden Sie dazu die Taste Kopieren (**CEP)** am Scanner oder das Symbol **HP Kopierprogramm** auf dem Desktop.

- **1.** Öffnen Sie den Scannerdeckel, und legen Sie das Original mit der Druckseite nach unten auf das Scannerglas (siehe Pfeil unter dem Scannerglas).
- **2.** Schließen Sie den Scannerdeckel.
- **3.** Drücken Sie die Taste Kopieren ( $\equiv$ ), oder doppelklicken Sie auf dem Desktop auf das Symbol für das **HP Kopierprogramm**.
- **4.** Über das Dialogfeld **HP Kopierprogramm** können Sie das Bild anpassen und Ihren Drucker auswählen.

Soll das Bild angepasst werden, wenn ein Scanvorgang über die Taste **Kopieren** (**EP)** gestartet wird, klicken Sie im Fenster mit der Fortschrittsanzeige für den Kopiervorgang auf **Abbrechen**.

**5.** Klicken Sie auf **Start**.

#### **Scannen aus anderen Anwendungen**

Sie können ein Bild direkt in eine Ihrer Anwendungen scannen, wenn die Anwendung über eine Option wie **Erfassen**, **Scannen** oder **Neues Objekt importieren** verfügt. Wenn Sie sich nicht sicher sind, ob Ihre Anwendung geeignet ist bzw. welche Option Sie verwenden müssen, schlagen Sie in der Dokumentation zur Anwendung nach.

## **Vorgehensweise zum Scannen (Mac)**

In diesem Abschnitt werden die folgenden Themen behandelt:

- Scanner und Software Überblick
- [Scannen von Bildern und Dokumenten](#page-12-0)
- [Erstellen von Kopien](#page-15-0)
- [Scannen aus anderen Programmen](#page-15-0)

## **Scanner und Software – Überblick**

In diesem Abschnitt werden die folgenden Themen behandelt:

- [Scannertasten](#page-11-0)
- **[Scansoftware](#page-11-0)**

#### <span id="page-11-0"></span>**Scannertasten**

Über die Tasten am Scanner können Sie die grundlegenden Scanfunktionen verwenden. In der folgenden Tabelle werden die Scannertasten beschrieben.

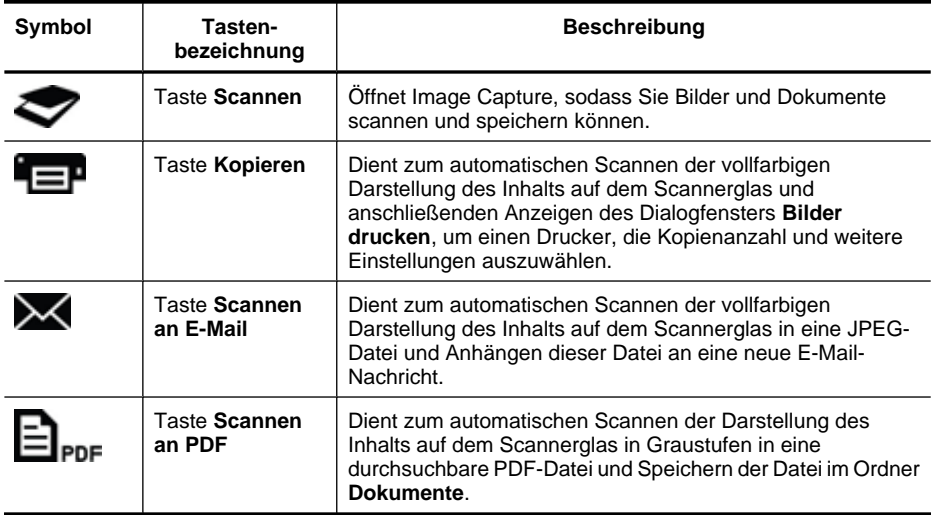

#### **Scansoftware**

Von der HP ScanJet 200, 300 Lösung wird ein Scannertreiber für Mac OS X bereitgestellt. Dies ermöglicht es Ihnen, Ihren HP Scanner mit einem beliebigen ICAkompatiblen Programm einschließlich Image Capture und Vorschauprogrammen zu verwenden, die bereits auf dem Computer installiert sind.

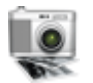

Image Capture stellt grundlegende Scanfunktionen zum Scannen von Fotos und aus einer Seite bestehenden Dokumenten zur Verfügung. Image Capture ist über Ihren Ordner **Programme** verfügbar.

#### **So scannen Sie mithilfe von Image Capture:**

- **1.** Öffnen Sie den Scannerdeckel, und legen Sie das Original mit der Druckseite nach unten auf das Scannerglas (siehe Pfeil unter dem Scannerglas).
- **2.** Schließen Sie den Scannerdeckel.
- **3.** Drücken Sie am Scanner die Taste Scannen ( ), oder doppelklicken Sie im Ordner **Programme** auf das Symbol **Image Capture**. Das Fenster **Image Capture** wird angezeigt.
- **4.** Vergewissern Sie sich, dass Ihr Scanner in der Liste **Geräte** ausgewählt wurde.
	- **Tipp** Klicken Sie zum Anzeigen weiterer Image Capture Scanoptionen auf **Details einblenden**.
- **5.** Wählen Sie in der Liste **Scannen an** ein Ziel aus, und klicken Sie dann auf **Scannen**.

#### <span id="page-12-0"></span>**So ändern Sie die Scaneinstellungen:**

▲ Verwenden Sie Image Capture, um Scaneinstellungen wie Auflösung, Scanformat, Dateiformat und Helligkeit/Kontrast zu ändern. Klicken Sie auf **Details einblenden**, um alle Scaneinstellungen anzuzeigen.

#### **Scannen von Bildern und Dokumenten**

**Tipp** Sie können den Scannerdeckel abnehmen, um eine Kopie eines Buchs oder anderer dicker Originale zu erstellen. Weitere Informationen zum Abnehmen und erneuten Anbringen des Scannerdeckels finden Sie unter [Abnehmen und erneutes](#page-17-0) [Anbringen des Scannerdeckels](#page-17-0)

In diesem Abschnitt werden die folgenden Themen behandelt:

- Scannen von Bildern
- Scannen von Dokumenten
- [Scannen an PDF-Datei](#page-13-0)
- [Scannen an E-Mail](#page-13-0)
- [Scannen an iCloud Photostream über iPhoto](#page-14-0)

#### **Scannen von Bildern**

**Tipp** Beim Scannen von Bildern empfiehlt sich meistens eine Auflösung von 200 dpi. Sie können eine höhere Auflösung wählen, wenn das gescannte Bild später vergrößert werden soll.

Verwenden Sie Image Capture, um Fotos und Bilder zu scannen. Weitere Informationen finden Sie unter [So scannen Sie mithilfe von Image Capture:.](#page-11-0)

#### **So scannen Sie mehrere Bilder in einem Scanvorgang:**

- **1.** Legen Sie die Bilder mit der bedruckten Seite nach unten auf das Scannerglas. Wahren Sie einen gewissen Abstand zwischen den Kanten der Bilder, um bessere Ergebnisse zu erzielen.
- **2.** Drücken Sie am Scanner die Taste Scannen (**1988**), oder doppelklicken Sie im Ordner **Programme** auf das Symbol **Image Capture**. Das Fenster **Image Capture** wird angezeigt.
- **3.** Vergewissern Sie sich, dass **Separate Objekte suchen** (Mac OS X 10.6) oder für **Scangröße** die Option **Separate Objekte suchen** (Mac OS X 10.7) ausgewählt ist.
- **4.** Wählen Sie in der Liste **Scannen an** ein Ziel aus, und klicken Sie dann auf **Scannen**.

Jedes gescannte Bild wird am Ziel als separate Bilddatei gespeichert.

#### **Scannen von Dokumenten**

- **1.** Öffnen Sie den Scannerdeckel, und legen Sie das Original mit der Druckseite nach unten auf das Scannerglas (siehe Pfeil unter dem Scannerglas).
- **2.** Schließen Sie den Scannerdeckel.
- <span id="page-13-0"></span>**3.** Drücken Sie am Scanner die Taste Scannen (**1988**), oder doppelklicken Sie im Ordner **Programme** auf das Symbol **Image Capture**. Das Fenster **Image Capture** wird angezeigt.
- **4.** Vergewissern Sie sich, dass Ihr Scanner in der Liste **Geräte** ausgewählt wurde.
- **5.** Wenn das gescannte Bild als durchsuchbare PDF gespeichert oder die Seite mit einem OCR-Programm (Optical Character Recognition – Optische Zeichenerkennung) für bearbeitbaren Text verarbeitet werden soll, wählen Sie die entsprechende Auflösung und das entsprechende Dateiformat aus.
	- Auflösung: 300 dpi bei den meisten Sprachen; 400 dpi bei asiatischen, kyrillischen und bidirektionalen Sprachen.
	- Dateiformat: Für die meisten OCR-Programme eignet sich das Dateiformat JPEG oder TIFF am besten. Weitere Informationen hierzu finden Sie in der Hilfe zum OCR-Programm.
- **6.** Wählen Sie in der Liste **Scannen an** das Ziel aus, und klicken Sie dann auf **Scannen**.

Jede gescannte Seite wird am Ziel als separate Bilddatei gespeichert.

#### **Scannen an PDF-Datei**

- **1.** Öffnen Sie den Scannerdeckel, und legen Sie das Original mit der Druckseite nach unten auf das Scannerglas (siehe Pfeil unter dem Scannerglas).
- **2.** Schließen Sie den Scannerdeckel.
- **3.** Drücken Sie am Scanner die Taste Scannen an PDF ( $\Xi$ <sub>PDF</sub>), um das Original automatisch als durchsuchbare PDF-Datei zu speichern.
	- **<sup>F</sup>** Hinweis Jede gescannte Seite wird als separate PDF-Datei gespeichert. Mithilfe der **Vorschau** können Sie PDF-Dateien zu einer mehrseitigen PDF-Datei kombinieren.

#### **Scannen an E-Mail**

- **Hinweis** Soll an ein E-Mail-Programm gescannt werden, vergewissern Sie sich, dass der Computer mit dem Internet verbunden ist.
- **1.** Öffnen Sie den Scannerdeckel, und legen Sie das Original mit der Druckseite nach unten auf das Scannerglas (siehe Pfeil unter dem Scannerglas).
- **2.** Schließen Sie den Scannerdeckel.
- <span id="page-14-0"></span>**3.** Führen Sie einen der folgenden Schritte aus:
	- Drücken Sie am Scanner die Taste **Scannen an E-Mail** ( ), um den Scan automatisch an eine E-Mail-Nachricht anzuhängen. – ODER –
	- Doppelklicken Sie auf Ihrem Computer im Ordner **Programme** auf das Symbol für **Image Capture**, und wählen Sie dann in der Liste **Scannen an** die Option **Mail** aus.
	- **Hinweis** Die Taste **Scannen an E-Mail** ist nur in Kombination mit Apple Mail verwendbar. Wenn Sie ein anderes E-Mail-Programm verwenden, können Sie die weiter unten genannten Schritte ausführen, um Image Capture so zu konfigurieren, dass an dieses E-Mail-Programm gescannt wird. Sie können aber auch an eine Datei scannen und diese dann manuell an Ihre E-Mail-Nachricht anhängen:

Soll Ihr E-Mail-Programm in der Liste **Scannen an** hinzugefügt werden, wählen Sie **Andere** und Ihr E-Mail-Programm aus. Klicken Sie dann auf **Auswählen**.

**4.** Geben Sie die E-Mail-Adresse, den Betreff und den Nachrichtentext ein. Senden Sie anschließend die E-Mail-Nachricht.

#### **Scannen an iCloud Photostream über iPhoto**

#### **Voraussetzungen**

Vergewissern Sie sich, dass die folgenden Voraussetzungen erfüllt sind, um über iPhoto an iCloud zu scannen:

- Mac OS X Lion (10.7)
- iPhoto '11 (9.2.1 oder höher)
- Internetverbindung
- iCloud Konto

Wenn Sie zum ersten Mal über iPhoto an iCloud Photostream scannen, müssen Sie zunächst Ihre Einstellungen für iCloud und iPhoto konfigurieren.

#### **So konfigurieren Sie Ihre Einstellungen für iCloud und iPhoto:**

- **1.** Öffnen Sie im Ordner **Programme** den Unterordner **Systemeinstellungen**.
- **2.** Klicken Sie auf das Symbol für **iCloud**.
- **3.** Vergewissern Sie sich, dass **Photostream** ausgewählt ist.
- **4.** Öffnen Sie iPhoto.
- **5.** Wählen Sie im iPhoto Menü in der Menüleiste die Option **Einstellungen** aus. Rufen Sie die Einstellungen für **Photostream** auf, und vergewissern Sie sich, dass **Photostream aktivieren** und **Automatischer Upload** ausgewählt sind.

#### **So scannen Sie an iCloud Photostream:**

- **1.** Öffnen Sie den Scannerdeckel, und legen Sie das Original mit der Druckseite nach unten auf das Scannerglas (siehe Pfeil unter dem Scannerglas).
- **2.** Schließen Sie den Scannerdeckel.
- **3.** Doppelklicken Sie im Ordner **Programme** auf **Image Capture**.
- <span id="page-15-0"></span>**4.** Vergewissern Sie sich, dass Ihr Scanner in der Liste **Geräte** ausgewählt wurde.
- **5.** Wählen Sie in der Liste **Scannen an** die Option **iPhoto** aus.

**Hinweis** Wenn iPhoto nicht in der Liste **Scannen an** angezeigt wird, wählen Sie **Andere** und **iPhoto** aus, und klicken Sie dann auf **Auswählen**.

**6.** Klicken Sie auf **Scannen**.

Ihre Scans werden automatisch in iPhoto importiert und zu Ihrem iCloud Photostream hochgeladen.

#### **Erstellen von Kopien**

- **1.** Öffnen Sie den Scannerdeckel, und legen Sie das Original mit der Druckseite nach unten auf das Scannerglas (siehe Pfeil unter dem Scannerglas).
- **2.** Schließen Sie den Scannerdeckel.
- **3.** Drücken Sie am Scanner die Taste Kopieren ( $\equiv$ P). Sobald der Scan abgeschlossen ist, wird das Dialogfeld **Bilder drucken** auf dem Computer angezeigt.
- **4.** Wählen Sie im Dialogfeld **Bilder drucken** den Drucker aus, geben Sie die Kopienanzahl an, und nehmen Sie weitere gewünschte Änderungen vor.
- **5.** Klicken Sie auf **Weiter**.

#### **Scannen aus anderen Programmen**

Sie können ein Bild direkt in ein beliebiges ICA-kompatibles Programm scannen. Suchen Sie in Ihrem Programm nach Optionen, mit denen sich Bilder vom Scanner importieren oder erfassen lassen.

**Hinweis** Von der HP Software werden keine TWAIN-Scanverfahren unterstützt. Wenn Ihr Programm zwar mit Funktionen zum Importieren oder Erfassen ausgestattet ist, aber der HP Scanner nicht aufgelistet wird, sucht das Programm möglicherweise nur nach Scannern, die TWAIN unterstützen.

# **Weitere Informationen**

Weitere Informationen und Tipps zur Fehlerbehebung finden Sie unter [www.hp.com/](http://www.hp.com/support) [support](http://www.hp.com/support). Wählen Sie Ihren Standort aus, klicken Sie auf die Option **Produkte Support & Fehlerbehebung**, und suchen Sie nach der Modellnummer Ihres Scanners.

# <span id="page-16-0"></span>**2 Pflege und Wartung**

Dieser Abschnitt enthält Informationen zur Pflege und Wartung des Scanners.

- Scannerglas reinigen
- [Abnehmen und erneutes Anbringen des Scannerdeckels](#page-17-0)
- [Bestellen von Wartungs- und Scanner-Verbrauchsmaterialien](#page-19-0)
- **Vorsicht** Legen Sie keine Vorlagen mit scharfen Kanten auf das Scannerglas. Diese könnten den Scanner beschädigen. Bevor Sie ein Objekt auf das Scannerglas legen, stellen Sie sicher, dass dieses frei von feuchten Klebestellen, Korrekturflüssigkeit und anderen Substanzen ist, die auf das Scannerglas gelangen können.

# **Scannerglas reinigen**

Die regelmäßige Reinigung des Scannerglases ist eine Methode, um hochwertige Scans sicherzustellen. Wie häufig Sie das Gerät reinigen müssen, hängt von verschiedenen Faktoren ab. Dazu zählen die Häufigkeit der Nutzung und die Umgebung. Führen Sie bei Bedarf eine Routinereinigung durch.

- **1.** Ziehen Sie das USB-Kabel vom Scanner ab.
- **2.** Reinigen Sie das Scannerglas mit einem weichen fusselfreien Tuch, das leicht mit einem milden Glasreiniger besprüht wurde. Wischen Sie anschließend das Scannerglas mit einem trockenen, weichen und fusselfreien Tuch wieder ab.
	- **Vorsicht** Verwenden Sie ausschließlich Glasreiniger. Vermeiden Sie Scheuermittel, Azeton, Benzin und Kohlenstofftetrachlorid, da diese Stoffe das Scannerglas beschädigen können. Isopropylalkohol ist ebenfalls zu vermeiden, da er Streifen auf dem Glas hinterlassen kann.

Sprühen Sie den Glasreiniger nicht direkt auf das Scannerglas. Wenn Sie zu viel Glasreiniger auftragen, kann dieser über die Glaskanten in den Scanner gelangen und ihn beschädigen.

- **3.** Stecken Sie nach dem Reinigen das USB-Kabel wieder in den Scanner ein.
- **Hinweis** Anleitungen zum Reinigen der Unterseite des Scannerglases erhalten Sie auf der Website unter [www.hp.com/support](http://www.hp.com/support).

# <span id="page-17-0"></span>**Abnehmen und erneutes Anbringen des Scannerdeckels**

Sie können den Scannerdeckel abnehmen, um eine Kopie eines Buchs oder anderer dicker Originale zu erstellen.

#### **So nehmen Sie den Scannerdeckel ab:**

**1.** Öffnen Sie den Scannerdeckel.

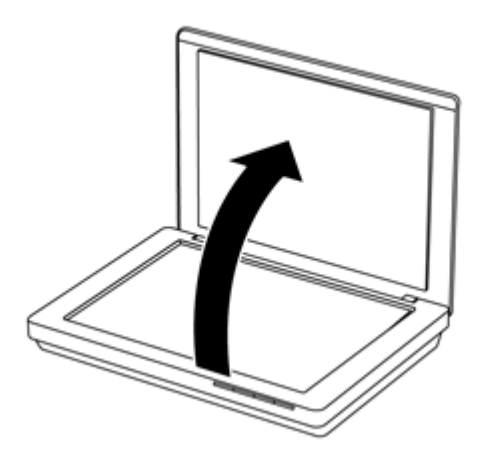

**2.** Ziehen Sie den Scannerdeckel nach oben.

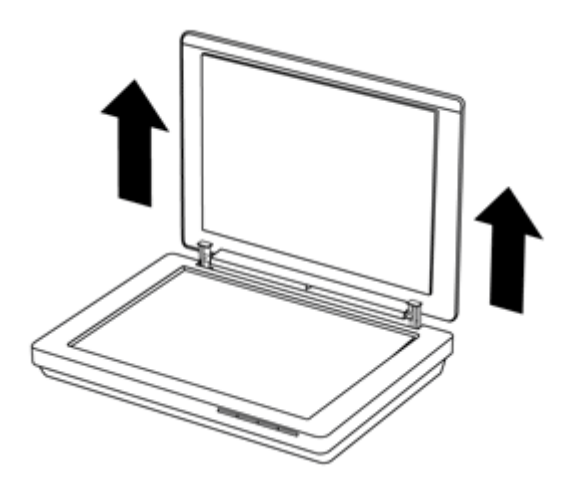

**3.** Drücken Sie unten an den beiden Scharnieren am Scannerdeckel nach innen.

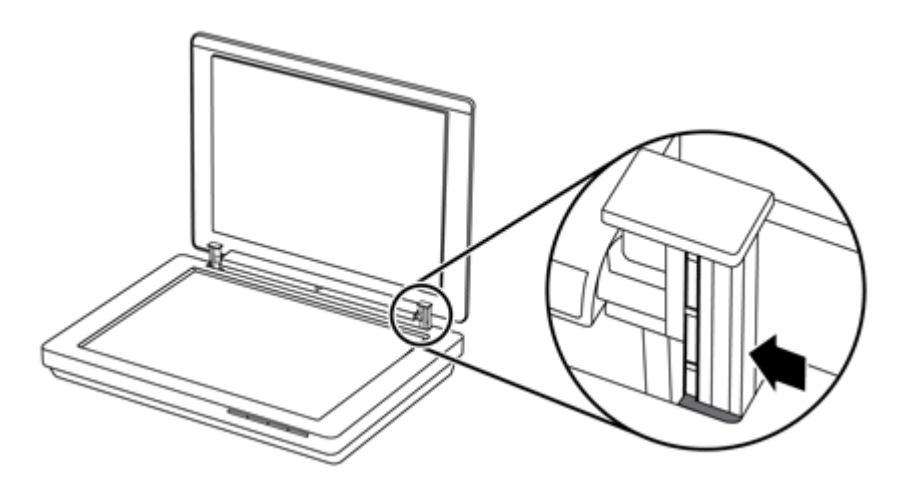

**4.** Ziehen Sie den Scannerdeckel weiter nach oben, um ihn vom Scanner abzunehmen.

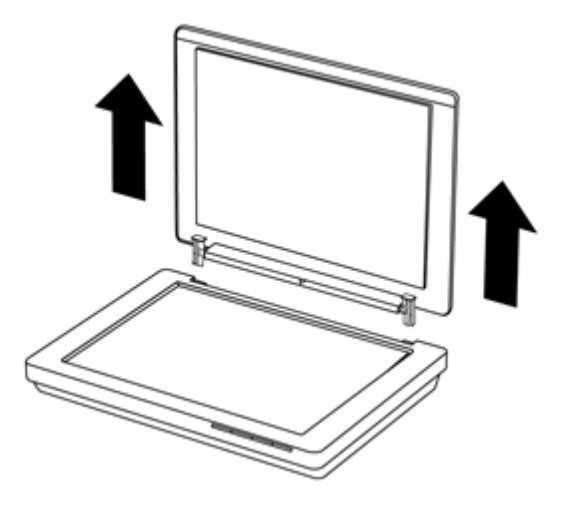

#### **So bringen Sie den Scannerdeckel wieder an:**

- ▲ Richten Sie die innere Öffnung (Pos. 1) des Scharniers an der schwarzen Halterung (Pos. 2) an der Rückseite des Scanners aus. Gehen Sie beim anderen Scharnier in derselben Weise vor, und schieben Sie dann den Scannerdeckel auf die Halterungen.
	- **Hinweis** Achten Sie darauf, dass Sie die innere und nicht die äußere Öffnung an der schwarzen Halterung ausrichten. Ansonsten können Sie den Scannerdeckel nicht wieder anbringen.

<span id="page-19-0"></span>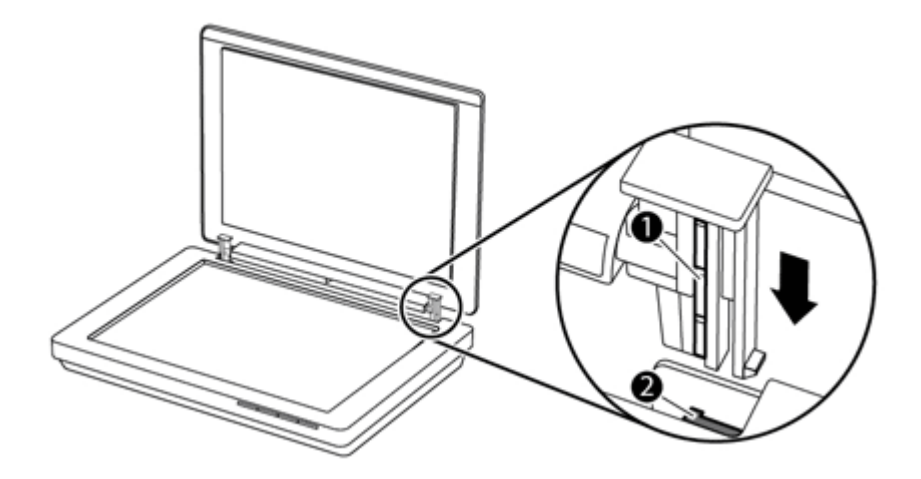

# **Bestellen von Wartungs- und Scanner-Verbrauchsmaterialien**

Ersatzteile für die Wartung erhalten Sie online auf der Kundendienst-Website für Scannerprodukte unter [www.hp.com/buy/parts](http://www.hp.com/buy/parts) oder bei Ihrem lokalen HP Händler.

# <span id="page-20-0"></span>**3 Fehlerbehebung**

Dieser Abschnitt enthält Lösungen für allgemeine Probleme mit dem Scanner.

- Grundlegende Tipps zur Fehlerbehebung
- Fehlerbehebung zur Scannerinstallation
- [Scannerinitialisierungs- oder Hardware-Probleme](#page-21-0)
- [Probleme beim Scannerbetrieb](#page-23-0)
- [Weitere Informationen zur Fehlerbehebung](#page-26-0)

# **Grundlegende Tipps zur Fehlerbehebung**

Einfache Probleme wie Verschmutzungen des Scannerglases oder lose Kabel können dazu führen, dass der Scanner verschwommene Scans ausgibt oder in einer unerwarteten Weise bzw. überhaupt nicht funktioniert. Überprüfen Sie stets die folgenden Komponenten, wenn Scanprobleme auftreten sollten.

- Wenn die Scans verschwommen sind, überprüfen Sie, ob das Scannerglas verschmutzt ist. Ist dies der Fall, reinigen Sie das Glas.
- Wenn Sie ein Dokument mithilfe eines OCR-Shortcuts scannen, vergewissern Sie sich, dass die Lesbarkeit des Originals für den Scanvorgang ausreichend ist.
- Stellen Sie sicher, dass das USB-Kabel korrekt mit dem Scanner und dem Computer verbunden ist.
- Wenn der Scanner über einen USB-Hub oder einen USB-Anschluss an der Vorderseite des Computers an den Computer angeschlossen wurde, lösen Sie den Scanner vom Computer. Schließen Sie ihn danach über einen USB-Anschluss auf der Rückseite des Computers an.
- Starten Sie den Computer neu.
- Wenn ein Programm abgestürzt ist, schließen Sie es.
	- **Windows:** Drücken Sie gleichzeitig die Tasten **STRG**, **ALT** und **ENTF**, um das Dialogfeld **Windows Task-Manager** zu öffnen. Wählen Sie auf der Registerkarte **Anwendungen** die Anwendung aus, die heruntergefahren werden soll, und klicken Sie dann auf **Task beenden**.
	- **Mac:** Drücken Sie gleichzeitig die Tasten **Wahl**, **Befehl** und **Esc**. Wählen Sie im Dialogfeld **Sofort beenden** das Programm aus, das heruntergefahren werden soll, und klicken Sie dann auf **Sofort beenden**.

# **Fehlerbehebung zur Scannerinstallation**

In diesem Abschnitt finden Sie Lösungen für Probleme bei der Installation und Einrichtung.

- [Überprüfen des USB-Kabels](#page-21-0)
- [Deinstallieren und erneutes Installieren der Software \(nur Windows\)](#page-21-0)

## <span id="page-21-0"></span>**Überprüfen des USB-Kabels**

Das USB-Kabel verbindet Scanner und Computer.

- Verwenden Sie das Kabel aus dem Lieferumfang des Scanners. Ein anderes USB-Kabel ist möglicherweise nicht mit dem Scanner kompatibel.
- Stellen Sie sicher, dass das USB-Kabel korrekt mit dem Scanner und dem Computer verbunden ist.
- Wenn das USB-Kabel an einen USB-Anschluss an der Vorderseite des Computers angeschossen ist, schließen Sie es an einen USB-Anschluss an der Rückseite des Computers an.

Weitere Informationen zur Behebung von USB-Problemen finden Sie auf der Website [www.hp.com/support](http://www.hp.com/support). Wählen Sie Ihr Land/Ihre Region aus, und suchen Sie dann über die Suchfunktion nach den Informationen zu USB-Problemen.

#### **Deinstallieren und erneutes Installieren der Software (nur Windows)**

Eine unvollständige Installation kann die Ursache dafür sein, dass der Scanner nicht erkannt wurde oder die Software nicht richtig ausgeführt wird. Deinstallieren Sie die HP Scansoftware, und installieren Sie diese anschließend erneut. Für die Deinstallation der HP Scansoftware benötigen Sie die CD mit der HP Scansoftware.

- **1.** Klicken Sie auf **Start > Systemsteuerung**.
- **2.** Führen Sie einen der folgenden Schritte aus:
	- Windows XP: Klicken Sie auf **Software**, wählen Sie **HP Scanjet 200/300** aus, und klicken Sie auf **Entfernen**.
	- Windows Vista und Windows 7: Klicken Sie auf **Programme und Funktionen** oder **Programm deinstallieren**, wählen Sie **HP Scanjet 200/300** aus, und klicken Sie auf **Deinstallieren**.
- **3.** Deinstallieren Sie das Programm HP Imaging Functions.
	- Windows XP: Wählen Sie **HP Imaging Device Functions 14.x** aus, und klicken Sie auf **Entfernen**.
	- Windows Vista und Windows 7: Wählen Sie **HP Imaging Device Functions 14.x** aus, und klicken Sie auf **Deinstallieren**.
- **4.** Ziehen Sie das USB-Kabel des Scanners aus dem Computer heraus.
- **5.** Installieren Sie die Software von der mitgelieferten CD mit der HP Scansoftware erneut.
- **6.** Schließen Sie das USB-Kabel des Scanners wieder an, wenn Sie von der Software dazu aufgefordert werden.

# **Scannerinitialisierungs- oder Hardware-Probleme**

Wenn der Scanner nach der Installation nicht funktioniert oder später Probleme beim Betrieb auftreten, wird möglicherweise eine der folgenden Meldungen (oder eine ähnliche Meldung) auf dem Computer angezeigt:

- Der Scanner konnte nicht initialisiert werden.
- Der Scanner konnte nicht gefunden werden.
- Ein interner Fehler ist aufgetreten.
- <span id="page-22-0"></span>• Der Computer konnte nicht mit dem Scanner kommunizieren.
- Der Scanner ist nicht aufgelistet. Daher kann er vom Benutzer nicht zum Scannen ausgewählt werden.

Überprüfen Sie den Scanner wie in den folgenden Abschnitten beschrieben, um das Problem zu beheben:

- Scanner zurücksetzen
- Scannerhardware testen
- Scanner funktioniert nicht mehr korrekt

#### **Scanner zurücksetzen**

Wenn Sie den Scanner verwenden möchten und eine Fehlermeldung erhalten, die "Scannerinitialisierung fehlgeschlagen", "Scanner nicht gefunden" oder ähnlich lautet, gehen Sie wie folgt vor:

- **1.** Beenden Sie die HP Scansoftware, sofern diese ausgeführt wird.
- **2.** Ziehen Sie das Kabel, das Scanner und Computer verbindet, von beiden Geräten ab.
- **3.** Schließen Sie das Kabel, das Scanner und Computer verbindet, wieder an beide Geräte an.
	- Vergewissern Sie sich, dass Sie das mit dem Scanner gelieferte USB-Kabel verwenden.
	- Vergewissern Sie sich, dass das USB-Kabel ordnungsgemäß auf der Rückseite des Scanners angeschlossen ist. Das USB-Symbol auf dem Kabelstecker sollte nach oben weisen. Ob das Kabel richtig angeschlossen ist, können Sie daran erkennen, dass der USB-Kabelstecker nicht völlig fest sitzt. Wenn er nicht ordnungsgemäß angeschlossen ist, sitzt er zu fest.
	- Versuchen Sie, das USB-Kabel an einen anderen USB-Anschluss des Computers anzuschließen. Wenn das USB-Kabel an einen Anschluss an der Vorderseite des Computers angeschossen ist, schließen Sie es an einen Anschluss an der Rückseite des Computers an.
- **4.** Schalten Sie den Computer aus, warten Sie 60 Sekunden, und schalten Sie ihn dann wieder ein.

#### **Scannerhardware testen**

Wenn ein Hardwareproblem besteht, überprüfen Sie, ob das USB-Kabel fest mit dem Scanner und dem Computer verbunden ist. Ist dies der Fall, testen Sie den Scanner anhand der folgenden Schritte:

- **1.** Ziehen Sie das USB-Kabel vom Scanner ab.
- **2.** Schließen Sie das USB-Kabel wieder an den Scanner an.

Der Druckwagen im Scanner bewegt sich ca. 10 mm vor und zurück.

Wenn der Druckwagen sich nicht bewegt, ist das Problem ggf. auf die Scannerhardware zurückzuführen. Fahren Sie mit dem nächsten Abschnitt fort.

#### **Scanner funktioniert nicht mehr korrekt**

Führen Sie die folgenden Schritte in der angegebenen Reihenfolge aus, wenn der Scanner den Scanvorgang abbricht. Überprüfen Sie nach jedem Schritt, ob der Scanner <span id="page-23-0"></span>funktioniert, indem Sie einen Scanvorgang starten. Wenn das Problem weiterhin auftritt, fahren Sie mit dem nächsten Schritt fort.

- **1.** Stellen Sie sicher, dass das USB-Kabel korrekt und sicher angeschlossen ist.
- **2.** Schalten Sie den Scanner aus, indem Sie das USB-Kabel abziehen. Schließen Sie das USB-Kabel danach wieder an den Scanner und den Computer an.
- **3.** Starten Sie den Computer neu.
- **4.** Deinstallieren Sie die Scannersoftware, und installieren Sie diese erneut.

Wenn der Scanner noch immer nicht funktioniert, rufen Sie die Website unter [www.hp.com/support](http://www.hp.com/support) auf, oder wenden Sie sich an den HP Kundendienst. Weitere Informationen finden Sie unter [Produktunterstützung](#page-34-0).

# **Probleme beim Scannerbetrieb**

- Die Scannertasten funktionieren nicht richtig
- [Probleme bei der Texterkennung \(OCR\) \(Windows\)](#page-24-0)
- [Probleme bei der Texterkennung \(OCR\) \(Mac\)](#page-25-0)
- [Das gescannte Bild ist verschwommen](#page-25-0)
- [Die Vorlagen werden sehr langsam gescannt](#page-25-0)
- [Die gespeicherten Scandateien sind zu groß](#page-26-0)
- [Scannerglas muss gereinigt werden](#page-26-0)

#### **Die Scannertasten funktionieren nicht richtig**

Starten Sie nach jedem Schritt einen Scanvorgang, um zu überprüfen, ob die Tasten funktionieren. Wenn dies nicht der Fall ist, fahren Sie mit dem nächsten Schritt fort.

- Stellen Sie sicher, dass das USB-Kabel korrekt und sicher angeschlossen ist.
- Schalten Sie den Scanner aus, indem Sie das USB-Kabel abziehen. Schließen Sie das USB-Kabel danach wieder an den Scanner und den Computer an.
- Stellen Sie bei einem Mac sicher, dass alle Scanprogramme geschlossen sind. Die Scannertasten sind nur dann aktiviert, wenn kein anderes Scanprogramm (z. B. Image Capture) geöffnet ist.
- Starten Sie den Computer neu.

Wenn das Problem weiterhin auftritt und Sie unter Windows arbeiten, wurden die Tasten ggf. außerhalb der HP Scansoftware deaktiviert. Befolgen Sie die Anweisungen, um die Scannereigenschaften zu überprüfen:

- **1.** Klicken Sie auf **Start > Systemsteuerung**.
- **2.** Wählen Sie den Scanner aus:
	- Windows XP und Vista: Klicken Sie auf **Scanner und Kameras**, und wählen Sie dann Ihr Scannermodell in der Liste aus.
	- Windows 7: Klicken Sie auf **Geräte und Drucker** oder **Geräte und Drucker anzeigen**, und wählen Sie dann Ihr Scannermodell aus.
- <span id="page-24-0"></span>**3.** Klicken Sie mit der rechten Maustaste auf Ihr Scannermodell, und klicken Sie dann auf **Eigenschaften**.
- **4.** Überprüfen Sie die Einstellung für die Tasten Ihres Scanners:
	- Windows XP und Vista: Stellen Sie sicher, dass die Option **Keine Aktion durchführen** nicht ausgewählt ist.
	- Windows 7: Klicken Sie auf **Hardware > Eigenschaften > Treiber**, und vergewissern Sie sich, dass **Deaktivieren** nicht markiert ist.

## **Probleme bei der Texterkennung (OCR) (Windows)**

Der Scanner verwendet die optische Zeichenerkennung (OCR), um gescannten Text in editierbaren Text umzuwandeln.

- Wenn Sie Text scannen und dieser nicht bearbeitbar ist, stellen Sie sicher, dass Sie während des Scanvorgangs die folgende Auswahl vornehmen:
	- **HP Scanvorgang** (Wählen Sie **Dokument**.)
	- **Scannen nach** (Wählen Sie ein Textverarbeitungsprogramm aus, oder wählen Sie **In Datei speichern**.)
		- **Hinweis** Wenn Sie **In Datei speichern** auswählen, müssen Sie einen Dokumenttyp auswählen, bei dem bearbeitbarer Text erstellt wird. Wird der Text als Grafik klassifiziert, wird er nicht in Text konvertiert.
- Wenn Sie Optionen für das Scannen von Text ändern möchten, klicken Sie im anfänglich angezeigten Dialogfeld **HP Scansoftware** auf **Dokument-Scaneinstellungen**.
- Überprüfen der Originale
	- Von der Software wird Text mit geringem Zeichenabstand möglicherweise nicht erkannt. Wenn im Text, der von der Software konvertiert wird, Zeichen fehlen oder Zeichen eng beisammen stehen, kann "rn" beispielsweise als "m" erkannt werden.
	- Die Präzision der Software ist von der Bildqualität, der Textgröße und der Struktur des Originals sowie der Qualität des eigentlichen Scans abhängig. Achten Sie darauf, dass das Original eine gute Bildqualität besitzt.
	- Farbige Hintergründe können sich zu stark mit den Bildern im Vordergrund vermischen.
- Wenn das Scannerglas verschmutzt ist, ist die Scandatei nicht gestochen scharf. Achten Sie darauf, dass das Scannerglas sauber ist.

## <span id="page-25-0"></span>**Probleme bei der Texterkennung (OCR) (Mac)**

Wenn Sie Text scannen, dieser aber nicht bearbeitbar ist, überprüfen Sie Folgendes:

- Überprüfen Sie die Einstellung für die Scanauflösung:
	- 200 dpi reicht aus, um Dokumente als Bilder zu speichern (JPEG oder TIFF ist das optimale Format für die meisten OCR-Programme.)
	- Bei den meisten Sprachen reichen 300 dpi, um mithilfe der OCR-Software (Optical Character Recognition – Optische Zeichenerkennung) bearbeitbare Texte zu erstellen.
	- Bei asiatischen und bidirektionalen Sprachen empfiehlt sich eine Auflösung von 400 dpi.
- Überprüfen der Originale
	- Von der Software wird Text mit geringem Zeichenabstand möglicherweise nicht erkannt. Wenn im Text, der von der Software konvertiert wird, Zeichen fehlen oder Zeichen eng beisammen stehen, kann "rn" beispielsweise als "m" erkannt werden.
	- Die Präzision der Software ist von der Bildqualität, der Textgröße und der Struktur des Originals sowie der Qualität des eigentlichen Scans abhängig. Achten Sie darauf, dass das Original eine gute Bildqualität besitzt.
	- Farbige Hintergründe können sich zu stark mit den Bildern im Vordergrund vermischen.
- Wenn das Scannerglas verschmutzt ist, ist die Scandatei nicht gestochen scharf. Achten Sie darauf, dass das Scannerglas sauber ist.

#### **Das gescannte Bild ist verschwommen**

Es ist wichtig, dass die Vorlage, die Sie scannen möchten, ohne Zwischenräume auf dem Scannerglas aufliegt. Wenn das gescannte Bild verschwommen ist, prüfen Sie, ob die Vorlage richtig auf dem Scannerglas aufliegt.

#### **Die Vorlagen werden sehr langsam gescannt**

- Beim Scannen zum Bearbeiten von Text wird die Scangeschwindigkeit durch das Programm zur optischen Zeichenerkennung (OCR) verlangsamt. Dies ist normal. Warten Sie, bis die Vorlage gescannt wurde.
	- **Hinweis Windows:** Für optimale OCR-Ergebnisse muss die Komprimierung durch den Scanner auf die minimale Komprimierungsstufe eingestellt oder deaktiviert werden.

**Mac:** Wird eine durchsuchbare PDF-Datei als Ziel angegeben, ist die optischen Zeichenerkennung integriert. Wenn eine Bilddatei nach dem Scannen verarbeitet werden soll, verwenden Sie ein anderes OCR-Programm.

• Wenn Sie mit einer höheren Auflösung als erforderlich scannen, erhöht sich die Scandauer. Außerdem wird eine größere Datei erstellt, ohne dass sich zusätzliche Vorteile ergeben. Wenn Sie mit einer hohen Auflösung scannen und die Scangeschwindigkeit erhöht werden soll, müssen Sie die Auflösung auf einen niedrigeren Wert einstellen.

### <span id="page-26-0"></span>**Die gespeicherten Scandateien sind zu groß**

Versuchen Sie Folgendes, wenn die Dateien für die gescannten Dokumente sehr groß sind:

- Überprüfen Sie die Einstellung für die Scanauflösung:
	- 200 dpi reicht aus, um Dokumente als Bilder zu speichern (JPEG oder TIFF ist das optimale Format für die meisten OCR-Programme.)
	- Bei den meisten Sprachen reichen 300 dpi, um mithilfe der OCR-Software (Optical Character Recognition – Optische Zeichenerkennung) bearbeitbare Texte zu erstellen.
	- Bei asiatischen und bidirektionalen Sprachen empfiehlt sich eine Auflösung von 400 dpi.

Wenn Sie mit einer höheren Auflösung als erforderlich scannen, erhalten Sie größere Dateien, ohne dass sich zusätzliche Vorteile ergeben.

- Speichern Sie den Scan in einem komprimierten Dateiformat wie JPEG anstelle nicht komprimierter Formate wie TIFF oder BMP.
- Schneiden Sie das gescannte Bild präzise auf den erforderlichen Teil zu.
- Beim Scannen farbiger Dokumente werden größere Dateien erzeugt als beim Scannen schwarzweißer Dokumente.
- Wenn Sie eine große Anzahl an Seiten gleichzeitig scannen, sollten Sie stattdessen ggf. mehrere Scanvorgänge mit einer geringeren Anzahl an Seiten durchführen, sodass mehr und kleinere Dateien erzeugt werden.

#### **Scannerglas muss gereinigt werden**

Das Scannerglas muss unter den folgenden Bedingungen gereinigt werden:

- Auf dem Glas befindet sich Tinte.
- Auf dem Glas befinden sich Fingerabdrücke.
- Die zu scannende Vorlage ist stark verschmutzt oder verstaubt.
- Auf den gescannten Bildern sind Flecken oder Streifen zu sehen.
- Auf dem Glas befinden sich Schlieren oder Staub.

Lassen Sie das Glas vollständig trocknen, bevor Sie ein weiteres Bild scannen.

## **Weitere Informationen zur Fehlerbehebung**

Weitere Informationen und Tipps zur Fehlerbehebung finden Sie unter [www.hp.com/](http://www.hp.com/support) [support](http://www.hp.com/support). Wählen Sie dort Ihren Standort aus.

- Klicken Sie für weitere Informationen zur Fehlerbehebung auf die Option **Produkte Support & Fehlerbehebung**, und suchen Sie nach der Modellnummer Ihres Scanners.
- Wenn Sie aktuelle Informationen zu Ihrem Scanner wünschen, geben Sie die Modellnummer des Scanners ein, und drücken Sie die **Eingabetaste**.

Wenn kein Internetzugang verfügbar ist, rufen Sie [Produktunterstützung](#page-34-0) auf.

# <span id="page-27-0"></span>**4 Technische Daten**

Dieser Abschnitt enthält rechtliche Informationen und Produktspezifikationen für den Scanner und das Scannerzubehör.

- [Beschränkte Garantie von](#page-28-0) HP
- [Sicherheitsanweisungen](#page-29-0)
- [Technische Daten des Scanners](#page-30-0)
- [Umgebungsbedingungen](#page-31-0)
- [Energieinformationen](#page-31-0)
- [Beschränkung der Verwendung gefährlicher Substanzen \(Türkei\)](#page-31-0)
- [Beschränkung der Verwendung gefährlicher Substanzen \(Ukraine\)](#page-32-0)
- [Informationen zum Recycling und zu gefährlichen Bestandteilen](#page-32-0)
- [Entsorgung von Elektro- und Elektronikgeräten durch private Haushalte in der](#page-32-0) [Europäischen Union](#page-32-0)

## <span id="page-28-0"></span>**Beschränkte Garantie von HP**

**Duration of limited warranty:** 90 days in the United States. 1 year in Canada, Latin Americas, Europe, Middle East, Africa and Asia Pacific. NOTE: Different warranty regulations might apply per country regarding local laws.

- A. Extent of limited warranty
	- 1. HP warrants to the end-user customer (Customer) that each HP product specified above (Product) shall be free from defects in material and workmanship for the period specified above. The warranty period begins on the date of purchase by Customer.
	- 2. For each software product, HP's limited warranty applies only to a failure to execute programming instructions. HP does not warrant that the operation of any Product will be uninterrupted or error free.
	- 3. HP's limited warranty covers only those defects that arise as a result of normal use of a Product, and does not cover any other problems, including those that arise as a result of:
		- a. Improper use, maintenance, storage, handling, or modification;
		- b. Software, media, parts, accessories, supplies, or power adapters or sources not provided or supported by HP; or, c. Operation or other conditions outside a Product's specifications.
	- 4. If HP receives, during the applicable warranty period, notice of a defect in a Product, HP shall at its option either replace or repair the defective Product.
	- 5. If HP cannot replace or repair a defective Product that is covered by HP's limited warranty, HP may, within a reasonable time after being notified of the defect, provide either another product similar in performance or a refund of the purchase price prorated based on usage and other appropriate factors.
	- 6. HP shall have no obligation to replace, repair, or refund until Customer returns the defective Product to HP and provides a valid proof of purchase.
	- 7. Any replacement product may be either new or like-new, provided it has functionality at least equal to that of the Product being replaced.
	- 8. A Product may contain remanufactured parts, components, or materials equivalent to new in performance.
	- 9. HP's limited warranty is valid in any country or locality where HP has a support presence for the Product and has marketed the Product. The level of warranty service may vary according to local standards. Upgraded warranty services, such as next day exchange, on-site service, and accident protection, may be purchased from HP.
- B. Limitations of Warranty

TO THE EXTENT ALLOWED BY LOCAL LAW, NEITHER HP NOR ITS THIRD PARTY SUPPLIERS MAKE ANY OTHER WARRANTY OR CONDITION OF ANY KIND, WHETHER EXPRESS OR IMPLIED, WITH RESPECT TO A PRODUCT, AND SPECIFICALLY DISCLAIM THE IMPLIED WARRANTIES OR CONDITIONS OF MERCHANTABILITY, SATISFACTORY QUALITY, AND FITNESS FOR A PARTICULAR PURPOSE.

C. Limitations of Liability

- 1. To the extent allowed by local law, the remedies provided in this Limited Warranty Statement (LWS) are Customer's sole and exclusive remedies.
	- 2. TO THE EXTENT ALLOWED BY LOCAL LAW, EXCEPT FOR THE OBLIGATIONS SPECIFICALLY SET FORTH IN THIS LWS, IN NO EVENT SHALL HP OR ITS THIRD PARTY SUPPLIERS BE LIABLE FOR DIRECT, INDIRECT, SPECIAL, INCIDENTAL, OR CONSEQUENTIAL DAMAGES, WHETHER BASED ON CONTRACT, TORT, OR ANY OTHER LEGAL THEORY AND WHETHER ADVISED OF THE POSSIBILITY OF SUCH DAMAGES.
- D. Local Law
	- 1. This LWS gives Customer specific legal rights. Customer may also have other rights that vary from state to state in the United States, from province to province in Canada, and from country to country elsewhere in the world.
	- 2. To the extent this LWS is inconsistent with local law, this LWS shall be deemed modified to be consistent with local law. Under local law, certain disclaimers and limitations of this LWS may not apply to Customer. For example, the federal government of the United States, some states in the United States, and some governments outside the United States (including provinces in Canada), may:
		- a. Grant Customer additional warranty rights;
		- b. Preclude the disclaimers and limitations in this LWS from limiting the statutory rights of a consumer (e.g., the United Kingdom);
		- c. Otherwise restrict the ability of a manufacturer to enforce such disclaimers or limitations;
		- d. Specify the duration of implied warranties that the manufacturer cannot disclaim; or,
		- e. Disallow limitations on the duration of implied warranties.
	- 3. Customer may have additional statutory rights based on its purchase agreement. Those rights are not in any way affected by this LWS.
	- 4. For consumer transactions in the United States, any implied warranties imposed by law are limited in duration to the express warranty period.

You may have additional statutory rights against the seller based on your purchase agreement. Those rights are not in any way affected by this HP Limited Warranty.

# <span id="page-29-0"></span>**Sicherheitsanweisungen**

#### **Wichtige Sicherheitsanweisungen**

Lesen Sie diese Anweisungen vollständig durch, und beachten Sie alle auf dem Scanner angebrachten Warnhinweise und Anweisungen.

- In diesem Dokument sind mit Warnung, Vorsicht oder Hinweis markierte Texte wie folgt zu behandeln:
	- Warnungen müssen sorgfältig beachtet werden, um Verletzungen zu vermeiden.
	- Mit "Vorsicht" markierte Texte müssen beachtet werden, um Schäden am Gerät zu vermeiden.
	- Hinweise enthalten wichtige Informationen und hilfreiche Tipps zum Betrieb dieses Produkts.
- Stellen Sie den Scanner nahe genug am Computer auf, damit sich das Schnittstellenkabel bequem anschließen lässt. Sie dürfen den Scanner nicht im Freien aufstellen oder lagern. Beachten Sie beim Aufstell-/Lagerort außerdem Folgendes: Vermeiden Sie übermäßig verschmutzte oder staubige Umgebungen, Wasser, Wärmequellen sowie Orte, an denen starke Erschütterungen oder Vibrationen, hohe Temperaturen oder Luftfeuchtigkeit, direktes Sonnenlicht, starke Lichtquellen oder schnelle Schwankungen der Temperatur oder Luftfeuchtigkeit vorhanden sind. Arbeiten Sie nicht mit feuchten Händen.
- Verwenden Sie ausschließlich den Stromquellentyp, der auf dem Produktetikett angegeben ist.
- Wenn Sie dieses Produkt über ein Kabel mit einem Computer oder einem anderen Gerät verbinden, müssen Sie darauf achten, dass die Stecker korrekt ausgerichtet sind. Jeder Stecker besitzt nur eine korrekte Ausrichtung. Wenn Sie einen Stecker falsch herum einstecken, kann dies zu Schäden an beiden Geräten führen, die über das Kabel verbunden werden.
- Vermeiden Sie Steckdosen, die sich am selben Stromkreis befinden wie Fotokopierer und Klimaanlagen, die regelmäßig ein- und ausgeschaltet werden.
- Wenn Sie ein Verlängerungskabel für das PC-System verwenden, an dem der Scanner angeschlossen ist, vergewissern Sie sich, dass der Amperewert der Geräte insgesamt nicht den Amperewert des Kabels überschreitet. Vergewissern Sie sich außerdem, dass der Amperewert aller Geräte, die an der Wandsteckdose angeschlossen sind, nicht den Amperewert der Wandsteckdose überschreitet.
- Sie dürfen den Scanner nie auseinanderbauen, modifizieren oder zu reparieren versuchen. Ausnahme sind nur die Komponenten, die explizit in den Scannerhandbüchern erläutert werden.
- Führen Sie keine Objekte in die Öffnungen ein, da dies zu einem Kurzschluss führen kann. Schützen Sie sich vor Gefahren durch Stromschläge.
- Sollte der USB-Stecker beschädigt werden, wechseln Sie das USB-Kabel aus.
- <span id="page-30-0"></span>• Trennen Sie unter folgenden Bedingungen die Anschlussverbindungen des Scanners und bitten Sie qualifiziertes Wartungspersonal, den Scanner zu warten: Flüssigkeit ist in den Scanner gelangt; der Scanner ist heruntergefallen oder das Gehäuse wurde beschädigt; der Scanner funktioniert nicht wie üblich, oder es sind deutliche Leitungseinbußen erkennbar. (Passen Sie keine Steuerelemente an, die nicht in den Betriebsanweisungen angesprochen werden.)
- Trennen Sie die Anschlussverbindungen des Scanners, bevor Sie diesen reinigen. Verwenden Sie zur Reinigung nur ein angefeuchtetes Tuch. Verwenden Sie keine Flüssig- oder Sprühreiniger.

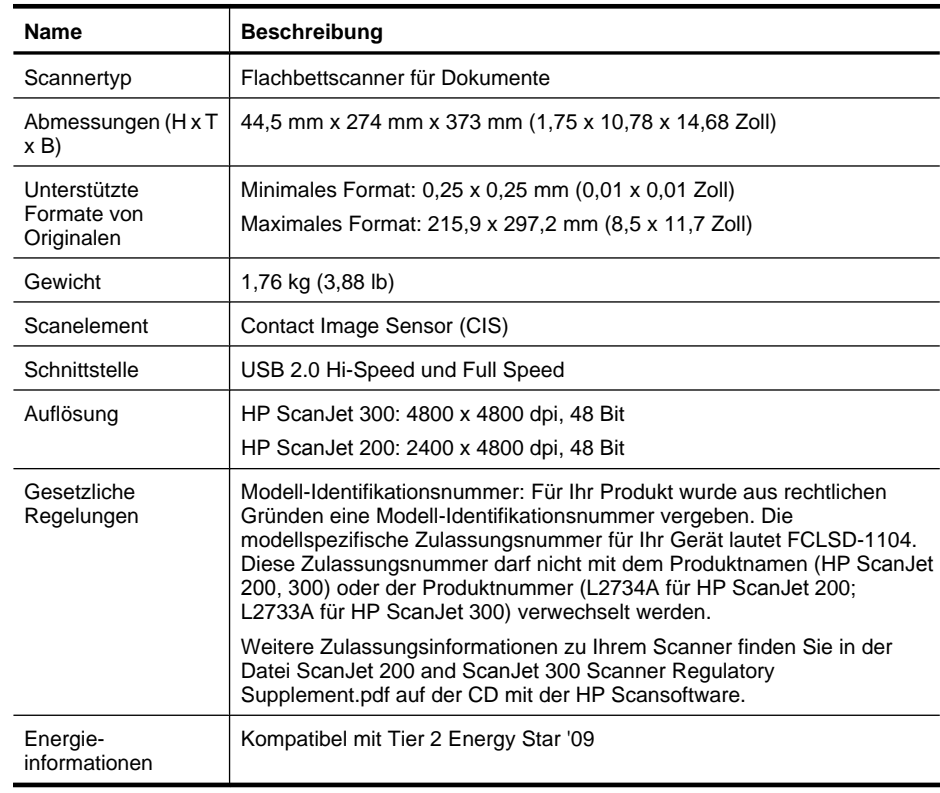

# **Technische Daten des Scanners**

**Hinweis** Die aktuellen Informationen zu unterstützten Betriebssystemen und Systemanforderungen finden Sie unter [www.hp.com/support](http://www.hp.com/support).

# <span id="page-31-0"></span>**Umgebungsbedingungen**

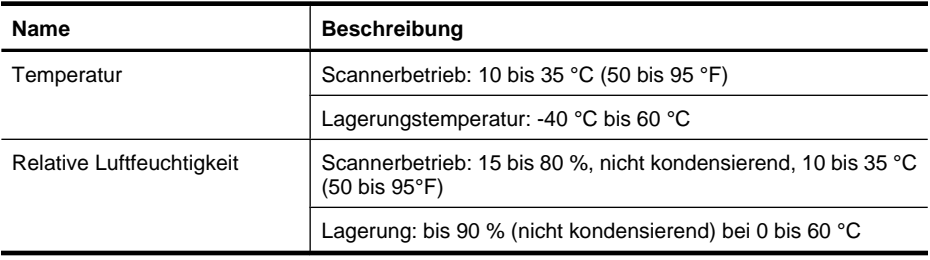

**Hinweis** HP verpflichtet sich, unseren Kunden Informationen über chemische Substanzen mitzuteilen, damit die gesetzlichen Vorschriften wie REACH (EG-Richtlinie Nr. 1907/2006 des europäischen Parlaments und des Europarats) eingehalten werden. Einen Bericht mit chemischen Daten zu diesem Produkt finden Sie unter [www.hp.com/go/reach](http://www.hp.com/go/reach).

# **Energieinformationen**

HP Druck- und Bildbearbeitungsgeräte, die mit dem ENERGY STAR® Logo versehen sind, erfüllen die Anforderungen des ENERGY STAR Programms der U.S. Environmental Protection Agency (EPA) für Bildbearbeitungsgeräte. Bildbearbeitungsprodukte, die die Anforderungen des ENERGY STAR Programms erfüllen, sind folgendermaßen gekennzeichnet:

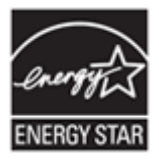

Weitere Modellinformationen zu Bildbearbeitungsprodukten, die die Anforderungen des ENERGY STAR Programms erfüllen, finden Sie unter:<http://www.hp.com/go/energystar>

# **Beschränkung der Verwendung gefährlicher Substanzen (Türkei)**

Türkiye Cumhuriyeti: EEE Yönetmeliğine Uygundur

# <span id="page-32-0"></span>**Beschränkung der Verwendung gefährlicher Substanzen (Ukraine)**

#### **Технічний регламент щодо обмеження використання небезпечних речовин (Україна)**

Обладнання відповідає вимогам Технічного регламенту щодо обмеження використання деяких небезпечних речовин в електричному та електронному обладнанні, затвердженого постановою Кабінету Міністрів України від 3 грудня 2008 № 1057

# **Informationen zum Recycling und zu gefährlichen Bestandteilen**

- Recycling von Elektronikhardware
- Gefährliche Produktbestandteile

#### **Recycling von Elektronikhardware**

HP fordert Kunden dazu auf, nicht mehr benötigte Elektronikhardware dem Recycling zuzuführen. Weitere Informationen zum Recycling finden Sie unter: [www.hp.com/](http://www.hp.com/recycle) [recycle.](http://www.hp.com/recycle).

Diese Website enthält darüber hinaus Informationen zu weiteren Umweltthemen:

- Umweltschutz-Profilblatt für dieses Produkt und viele verwandte HP Produkte
- HP Engagement für den Umweltschutz
- Umweltverträgliches Managementsystem von HP

#### **Gefährliche Produktbestandteile**

Dieses HP Produkt enthält keine Materialien, die gesondert entsorgt werden müssen:

# **Entsorgung von Elektro- und Elektronikgeräten durch private Haushalte in der Europäischen Union**

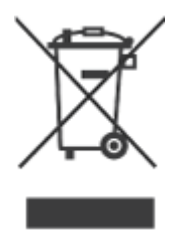

#### Kapitel 4

Dieses Symbol auf dem Produkt oder der Verpackung weist darauf hin, dass das Produkt nicht mit dem Hausmüll entsorgt werden darf. Es liegt in Ihrer Verantwortung, die Altgeräte zur Entsorgung an einer Recyclingsammelstelle für Elektro- und Elektronik-Altgeräte abzugeben. Das getrennte Sammeln und Recyceln von Altgeräten bei der Entsorgung dient dem Schutz natürlicher Ressourcen und gewährleistet, dass durch sachgerechtes Recycling die Gesundheit der Bevölkerung und die Umwelt geschützt werden. Weitere Informationen zu den Stellen, die Altgeräte zum Recycling entgegennehmen, erhalten Sie beim zuständigen Bezirksamt, bei der städtischen Müllabfuhr oder dem Geschäft, in dem Sie das Produkt erworben haben.

# <span id="page-34-0"></span>**5 Produktunterstützung**

In diesem Abschnitt werden die Optionen zur Produktunterstützung beschrieben.

- Eingabehilfen
- Produktunterstützung

# **Eingabehilfen**

Kunden mit Behinderungen erhalten Hilfe unter der Adresse [www.hp.com/hpinfo/](http://www.hp.com/hpinfo/community/accessibility/prodserv/) [community/accessibility/prodserv/](http://www.hp.com/hpinfo/community/accessibility/prodserv/) (nur in englischer Sprache).

## **Produktunterstützung**

Damit Sie das Leistungspotenzial Ihres HP Produkts voll ausschöpfen können, nutzen Sie bitte die folgenden HP Standardleistungen zur Produktunterstützung:

- **1.** Konsultieren Sie die mit dem Produkt gelieferte Dokumentation.
	- Sehen Sie den Abschnitt zur Fehlerbehebung oder die elektronische Hilfe dieses Handbuchs/dieser CD durch.
	- Ziehen Sie die elektronische Hilfe innerhalb der Software zu Rate.
- **2.** Besuchen Sie den **HP Online-Support** unter [www.hp.com/support,](http://www.hp.com/support) oder wenden Sie sich an Ihren Händler.

Der HP Online-Support steht allen Kunden von HP zur Verfügung. Hierbei handelt es sich um die schnellste Quelle für aktuelle Produktinformationen und fachkundige Unterstützung, die unter anderem Folgendes bietet:

- Schneller E-Mail-Kontakt zu qualifizierten Supportspezialisten
- Software- und Treiber-Updates für Ihr Produkt
- Nützliche Informationen zum Produkt und zur Fehlerbehebung bei technischen Problemen
- Proaktive Produkt-Updates, Warnhinweise vom Support und HP Newsletter (bei Registrierung des Produkts verfügbar)

#### **3. Wenden Sie sich telefonisch an HP.**

- Die Support-Optionen und -Gebühren variieren je nach Produkt, Land und Sprache.
- Änderungen an Gebühren und Nutzungsbedingungen sind ohne Ankündigung möglich. Aktuelle Informationen finden Sie auf der Website [www.hp.com/](http://www.hp.com/support) [support](http://www.hp.com/support).

#### **4. Zeitraum nach Ablauf der Garantie**

Nach Ablauf der beschränkten Garantie steht Ihnen die Online-Hilfe unter [www.hp.com/support](http://www.hp.com/support) zur Verfügung.

#### <span id="page-35-0"></span>**5. Erweitern oder Verlängern der Garantie**

Falls Sie die Garantie für Ihr Produkt erweitern oder verlängern möchten, wenden Sie sich an Ihren Händler oder informieren Sie sich über die HP Care Pack-Services unter [www.hp.com/support](http://www.hp.com/support).

**6.** Falls Sie bereits einen **HP Care Pack-Service** erworben haben, prüfen Sie bitte die Support-Bedingungen in Ihrem Vertrag.

# <span id="page-36-0"></span>**Index**

## **A**

Abmessungen und Gewicht [29](#page-30-0) Altgeräteentsorgung [31](#page-32-0) Anhänge, Cloud [8](#page-9-0), [13](#page-14-0) Anhänge, E-Mail [7](#page-8-0), [12](#page-13-0) Auflösung [29](#page-30-0)

## **B**

Bearbeitbarer Text Fehlerbehebung [23](#page-24-0) Bedienfeldtasten Einstellungen [4](#page-5-0), [11](#page-12-0) Behinderungen Kunden mit Behinderung [33](#page-34-0) Bilder scannen [5,](#page-6-0) [11](#page-12-0) scannen an Cloud [8,](#page-9-0) [13](#page-14-0) scannen an E-Mail [7,](#page-8-0) [12](#page-13-0)

## **C**

Care Pack-Services [34](#page-35-0) Cloud-Scans [8](#page-9-0), [13](#page-14-0)

## **D**

Deinstallieren der Software [20](#page-21-0) **Dokumente** an E-Mail scannen [7,](#page-8-0) [12](#page-13-0) scannen [6,](#page-7-0) [11](#page-12-0) scannen an Cloud [8,](#page-9-0) [13](#page-14-0) Druckertreiber Garantie [27](#page-28-0)

## **E**

Einstellungen, Scannen [4,](#page-5-0) [11](#page-12-0) E-Mail (Taste) [3,](#page-4-0) [10](#page-11-0) Energy Star [29](#page-30-0) Entfernen von Software [20](#page-21-0) Entsorgung von Altgeräten [31](#page-32-0) Ersatzteile bestellen [18](#page-19-0)

## **F**

Fehlerbehebung Geschwindigkeit [24](#page-25-0)

Große Scandateien [25](#page-26-0) Grundlegende Tipps [19](#page-20-0) Installation [19](#page-20-0) Kabel [20](#page-21-0) Scanner [21](#page-22-0) Scanner zurücksetzen [21](#page-22-0) Tasten [22](#page-23-0) Testen der Scannerhardware [21](#page-22-0) Verschwommene Bilder [24](#page-25-0) Fotos scannen [5,](#page-6-0) [11](#page-12-0)

## **G**

**Garantie** Erweitern [34](#page-35-0) Gefährliche Bestandteile [31](#page-32-0) Geschwindigkeit Fehlerbehebung [24](#page-25-0) Glas, reinigen [15](#page-16-0) Größenspezifikationen, Scanner [29](#page-30-0)

## **H**

Hardwaretest [21](#page-22-0) Hilfe [14](#page-15-0), [25](#page-26-0) HP Care Pack-Services [34](#page-35-0) HP Photosmart Deinstallieren [20](#page-21-0) Einstellungen [4](#page-5-0), [11](#page-12-0) HP Scansoftware Scansoftware [3,](#page-4-0) [9](#page-10-0)

## **I**

ICA Scannen [14](#page-15-0) Image Capture Einstellungen [4](#page-5-0), [11](#page-12-0) Hilfe [14](#page-15-0), [25](#page-26-0)

## **K**

Kabel Fehlerbehebung [20](#page-21-0) Kopieren über das Scannerglas [9](#page-10-0), [14](#page-15-0) Kopieren (Taste) [3,](#page-4-0) [9](#page-10-0), [10](#page-11-0), [14](#page-15-0) Kundensupport Websites [33](#page-34-0)

## **L**

Lagerungsspezifikationen [30](#page-31-0) Luftfeuchtigkeit [30](#page-31-0)

#### **M**

Modell-Identifikationsnummer [29](#page-30-0)

## **O**

**OCR** Fehlerbehebung [23](#page-24-0) Online-Hilfe [14,](#page-15-0) [25](#page-26-0)

### **P**

PDF, Scannen an [7,](#page-8-0) [12](#page-13-0) PDF-Taste [3,](#page-4-0) [10](#page-11-0) Photosmart Deinstallieren [20](#page-21-0) Einstellungen [4](#page-5-0), [11](#page-12-0)

## **Q**

Quecksilberentsorgung [31](#page-32-0)

#### **R**

Recycling [31](#page-32-0) Reinigen Scannerglas [15](#page-16-0)

## **S**

Scannen an Cloud [8](#page-9-0), [13](#page-14-0) an E-Mail [7](#page-8-0), [12](#page-13-0) aus ICA-Software [14](#page-15-0) Bilder [5](#page-6-0), [11](#page-12-0) Dokumente [6,](#page-7-0) [11](#page-12-0) von TWAIN-Software aus [9](#page-10-0) Zu große Dateien [25](#page-26-0)

Scannen (Taste) [3](#page-4-0), [5,](#page-6-0) [6](#page-7-0), [10](#page-11-0), [11](#page-12-0) Scannen an E-Mail (Taste) [3,](#page-4-0) [10](#page-11-0) Scannen an PDF (Taste) [3](#page-4-0), [7,](#page-8-0) [10,](#page-11-0) [12](#page-13-0) **Scanner** Fehlerbehebung [21](#page-22-0) Hardwaretest [21](#page-22-0) Sicherheit [28](#page-29-0) zurücksetzen [21](#page-22-0) Scannerglas, reinigen [15](#page-16-0) Scannerspezifikationen [29](#page-30-0) **Scannertasten** Fehlerbehebung [22](#page-23-0) Scanner zurücksetzen [21](#page-22-0) Scans per E-Mail senden [7](#page-8-0), [12](#page-13-0) Sicherheit [28](#page-29-0) Software desinstallieren [20](#page-21-0) Einstellungen [4](#page-5-0), [11](#page-12-0) Fehlerbehebung – Installation [19](#page-20-0) Garantie [27](#page-28-0) Hilfe [14](#page-15-0), [25](#page-26-0) Scannen [9,](#page-10-0) [14](#page-15-0) Software installieren Fehlerbehebung [19](#page-20-0) Spezifikationen Scanner [29](#page-30-0) Umwelt [30](#page-31-0) Stromversorgung Sicherheit [28](#page-29-0)

#### **T**

**Tasten** Info [3,](#page-4-0) [10](#page-11-0) Tasten, Bedienfeld Einstellungen [4](#page-5-0), [11](#page-12-0) Tasten, Scanner Fehlerbehebung [22](#page-23-0) Temperaturspezifikationen [30](#page-31-0) Testen der Scannerhardware [21](#page-22-0) Text, bearbeitbar Fehlerbehebung [23](#page-24-0) Treiber Garantie [27](#page-28-0) **TWAIN** Scannen [9](#page-10-0)

#### **U**

Umgebungsbedingungen [30](#page-31-0) Umgebungsbedingungen bei Betrieb [30](#page-31-0) Unscharfe Bilder, Fehlerbehebung [24](#page-25-0) USB-Kabel Fehlerbehebung [20](#page-21-0) Sicherheit [28](#page-29-0)

#### **V**

Verbrauchsmaterialien, Wartung [18](#page-19-0) Verbrauchsmaterialien bestellen [18](#page-19-0) Verschwommene Bilder, Fehlerbehebung [24](#page-25-0)

#### **W**

Website für behindertengerechte Produkte [33](#page-34-0) **Websites** Eingabehilfen [33](#page-34-0) Energy Star [29](#page-30-0) Informationen zum Recycling [31](#page-32-0) Informationen zur Altgeräteentsorgung [31](#page-32-0) Verbrauchsmaterialien bestellen [18](#page-19-0)

### **Z**

**Zeichnungen** scannen [5,](#page-6-0) [11](#page-12-0)